**imagePROGRAF** はじめにお読みください Canon  $IPF505$ **JPN** ࠼ࠟࠗ࠻࠲ࠢࠬ࠶ࠢࠗ

以下の手順でプリンタをセットアップします。

この[クイックスタートガイド]に従ってプリンタをセットアップした後 は、各手順書を参照し、プリンタをご活用ください。

各手順の詳細については、この[クイックスタートガイド]で後述しています。 説明に従ってプリンタをセットアップしてください。

- 
- 困ったときの対処方法  $(\circ)$ プリンタのメニュー •
- プリンタドライバの機能 •各種情報(仕様、オプション、消耗品など)

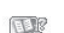

## はじめに

#### 日常の操作では

#### 詳しい操作を知るには

[製品マニュアル]には、以下の情報を記載しています。

- このガイドで説明のない同梱品の使い方については、製品マニュアルを参 照してください。
- プリンタとコンピュータを接続するケーブルは、同梱されていません。
- Canon、Canon ロゴ、imagePROGRAF は、キヤノン株式会社の商標または登録商標です。 •
- Microsoft、Windows は、アメリカ合衆国およびその他の国で登録されている Microsoft Corporation の商標です。
- Macintosh は、アメリカ合衆国およびその他の国で登録されている Apple Inc. の商標です。 •
- その他、この[クイックスタートガイド]に記載されている会社名、製品名は、それぞれ各社の商 標または登録商標です。

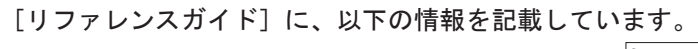

- 基本的な操作方法 •
- メンテナンス方法 •
- 困ったときの対処方法 •

注意 手差し前面給紙口からの印刷時のみ、前方に 1100mm、後方に 700mm • のスペースを空けるようにしてください。

- プリンタの操作方法 •
- プリンタドライバの操作方法 •
- 印刷方法 •
- メンテナンス方法 •
- ネットワーク環境での使用方法 •

#### 印刷できる用紙を知るには

[用紙リファレンスガイド]に用紙に関する情報を記載しています。

ࡕࡔ • 同梱品には、[フチなし印刷用スペーサー] など、このガイドの説明では出 てこないものがあります。

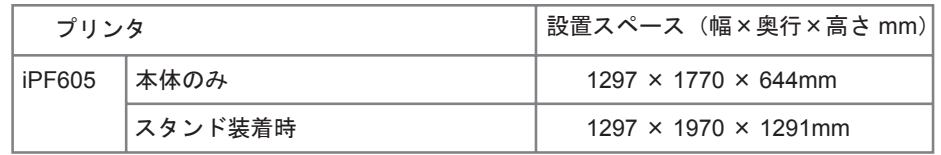

e. プリントヘッド c. 電源コード b-2.2 インチ紙管用ホルダーストッパ b-4.3 インチ紙管アタッチメント b-5. フチなし印刷用スペーサー d. アース線 b-3. 3 インチ紙管用ホルダーストッパ j. その他手順書一式 k. 保証書 o. サンプル用紙

#### ご使用前に必ず本書をお読みください 将来いつでも使用できるように大切に保管してください

Windows の場合は、デスクトップの[iPF605 サポート]アイコンをダブルクリッ • クします。

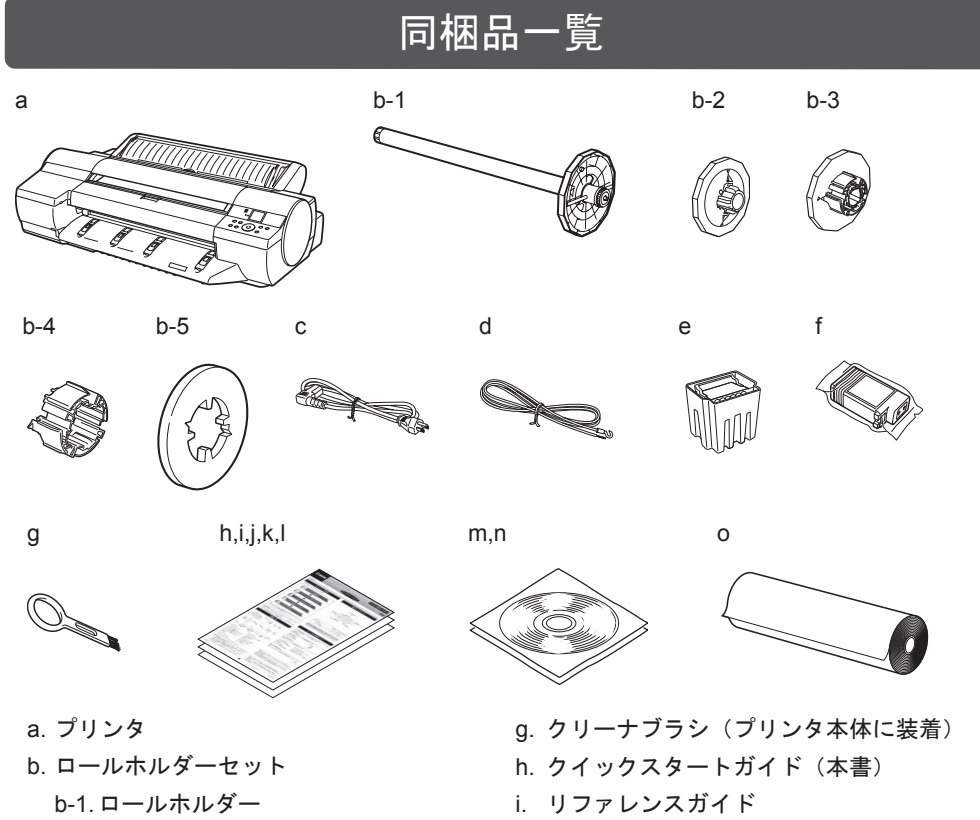

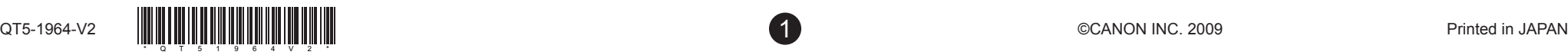

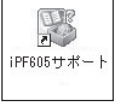

セットアップ中にエラーメッセージが表示されたり、トラブルが起きたときは 「メッセージが表示されたときには」を参照してください。

## セットアップの流れ

# 設置スペースについて

## プリンタの手順書について

- スターターインクタンク f.
	- (BK、MBK(× 2)、C、M、Y)
- l. サービス & サポートのご案内 m. User Software CD-ROM n. User Manuals CD-ROM

[製品マニュアル]と [用紙リファレンスガイド]は、以下から参照できます。

こちらはセットアップ終了後、さまざまな印刷をする場合に必要になりま すので、なくさないように保管しておいてください。

### i. リファレンスガイド

• Mac OS X の場合は[Dock]内に追加された[iPF サポート]をクリックします。

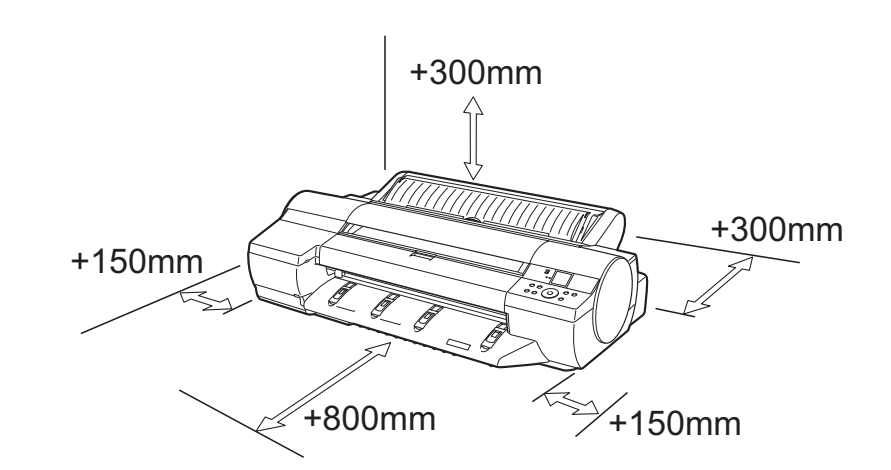

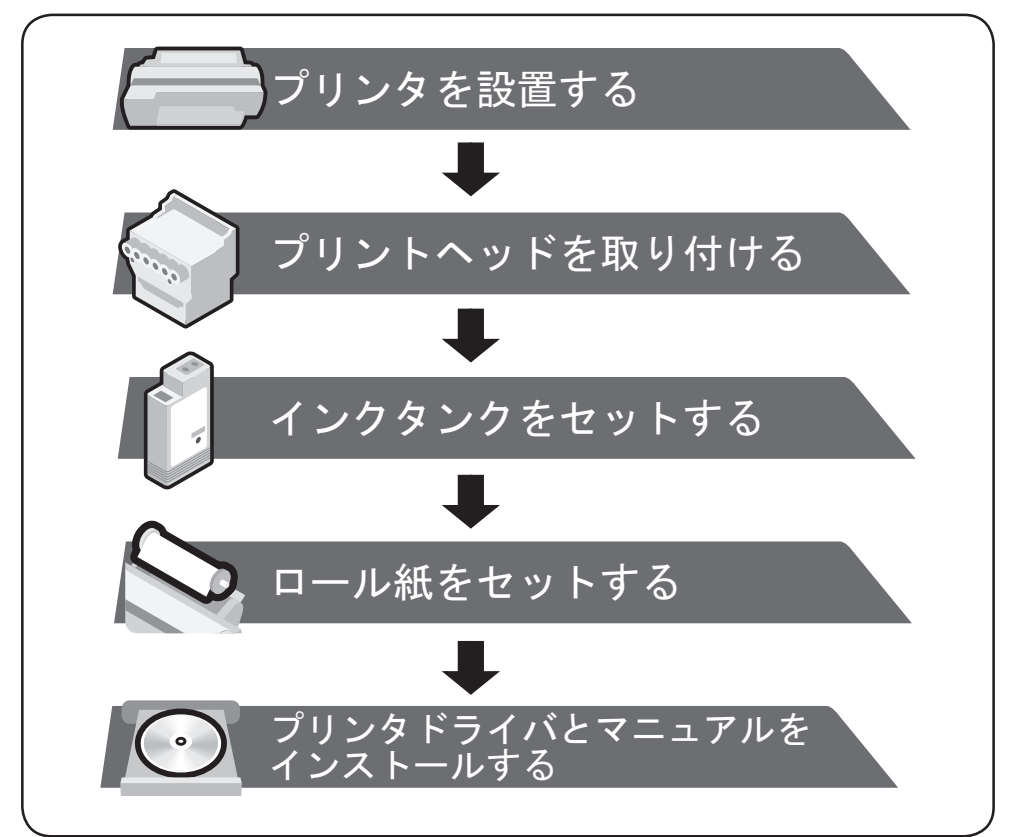

オプションの[スタンド]を使用する場合は、先に[スタンド]を組み立てておき、 プリンタを設置します。([スタンド]に同梱のセットアップガイド参照)

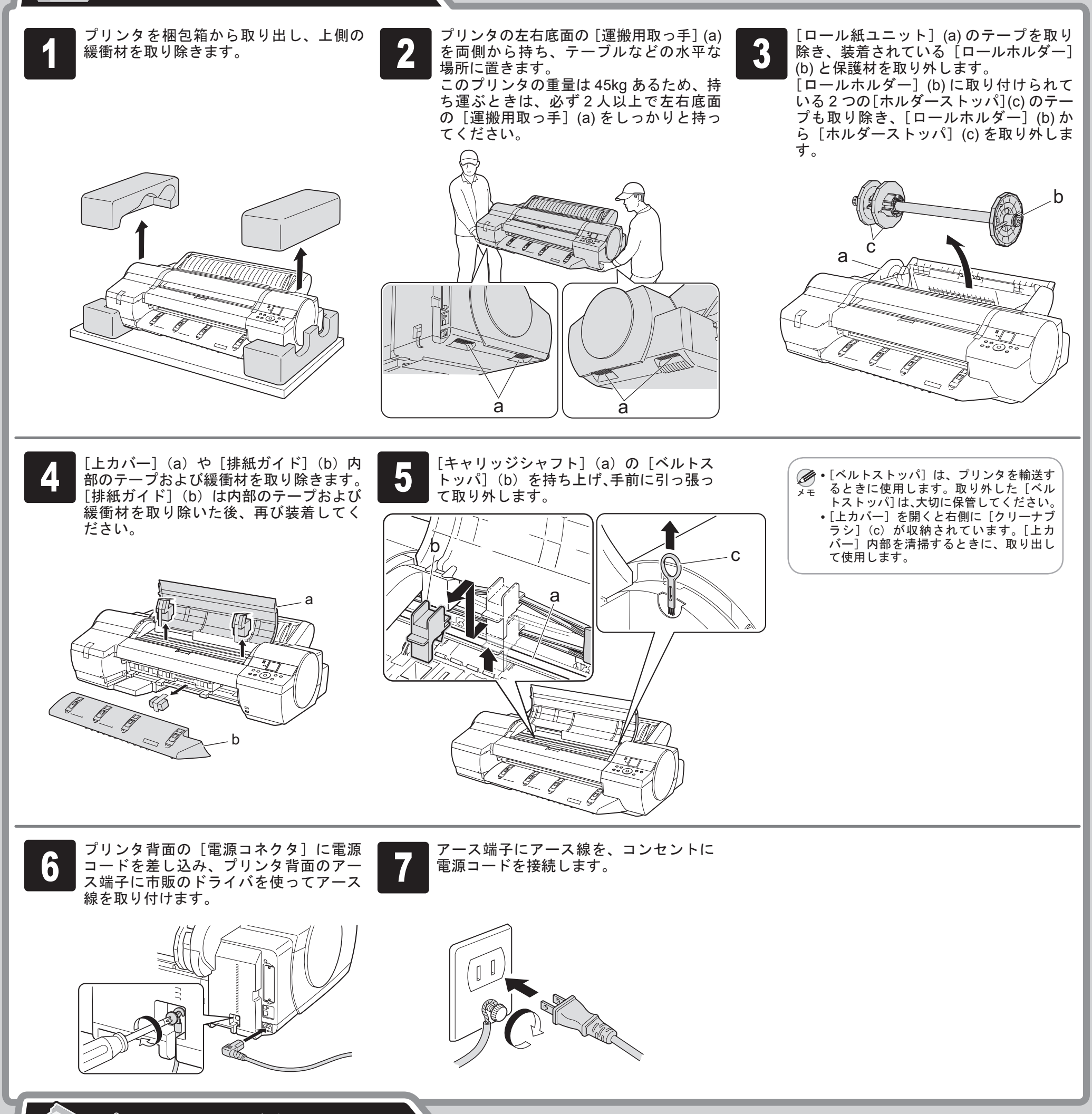

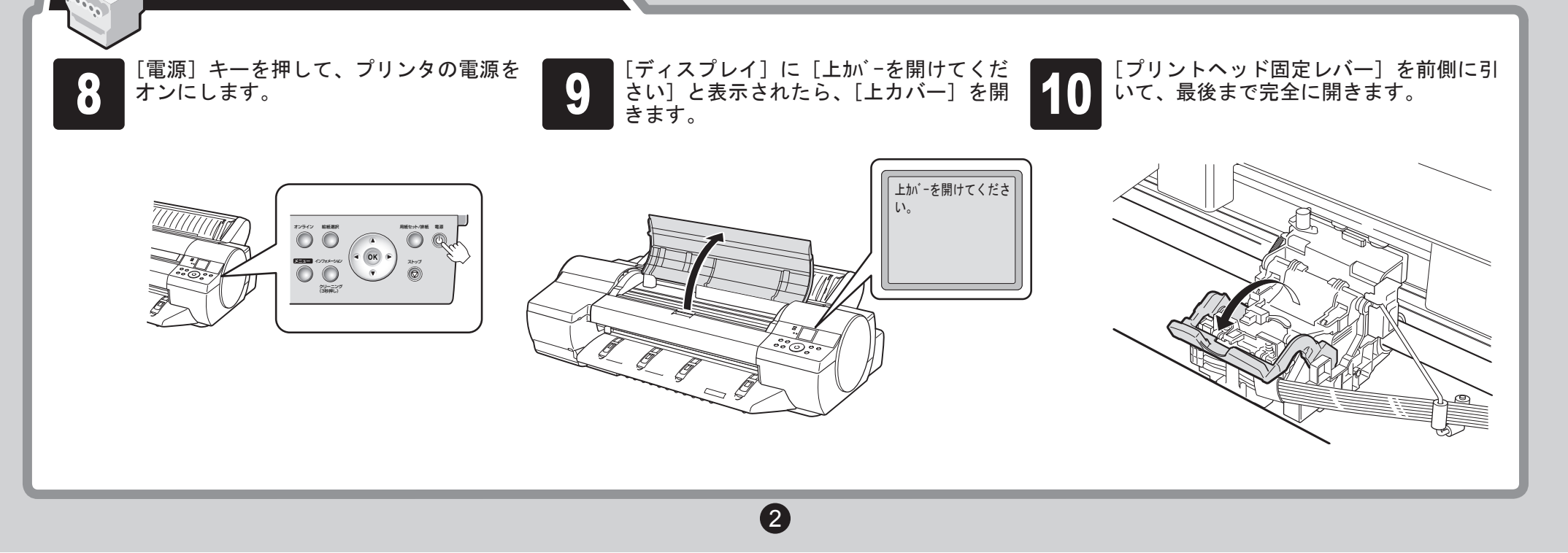

[プリントヘッド]をセットします。 プリントヘッドを取り付ける

プリンタを設置する

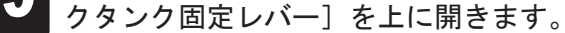

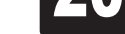

ります。[インクタンク]の上下が逆さま になるように、ゆっくり回転させながら [インクタンク]を振ります。

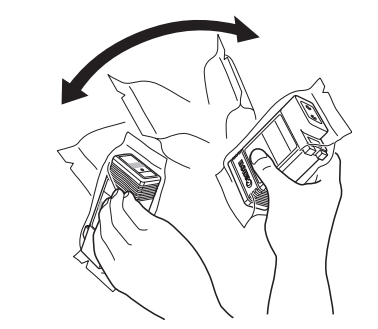

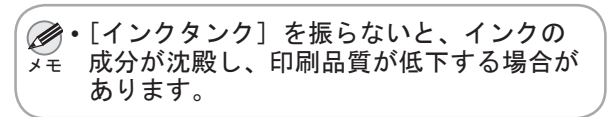

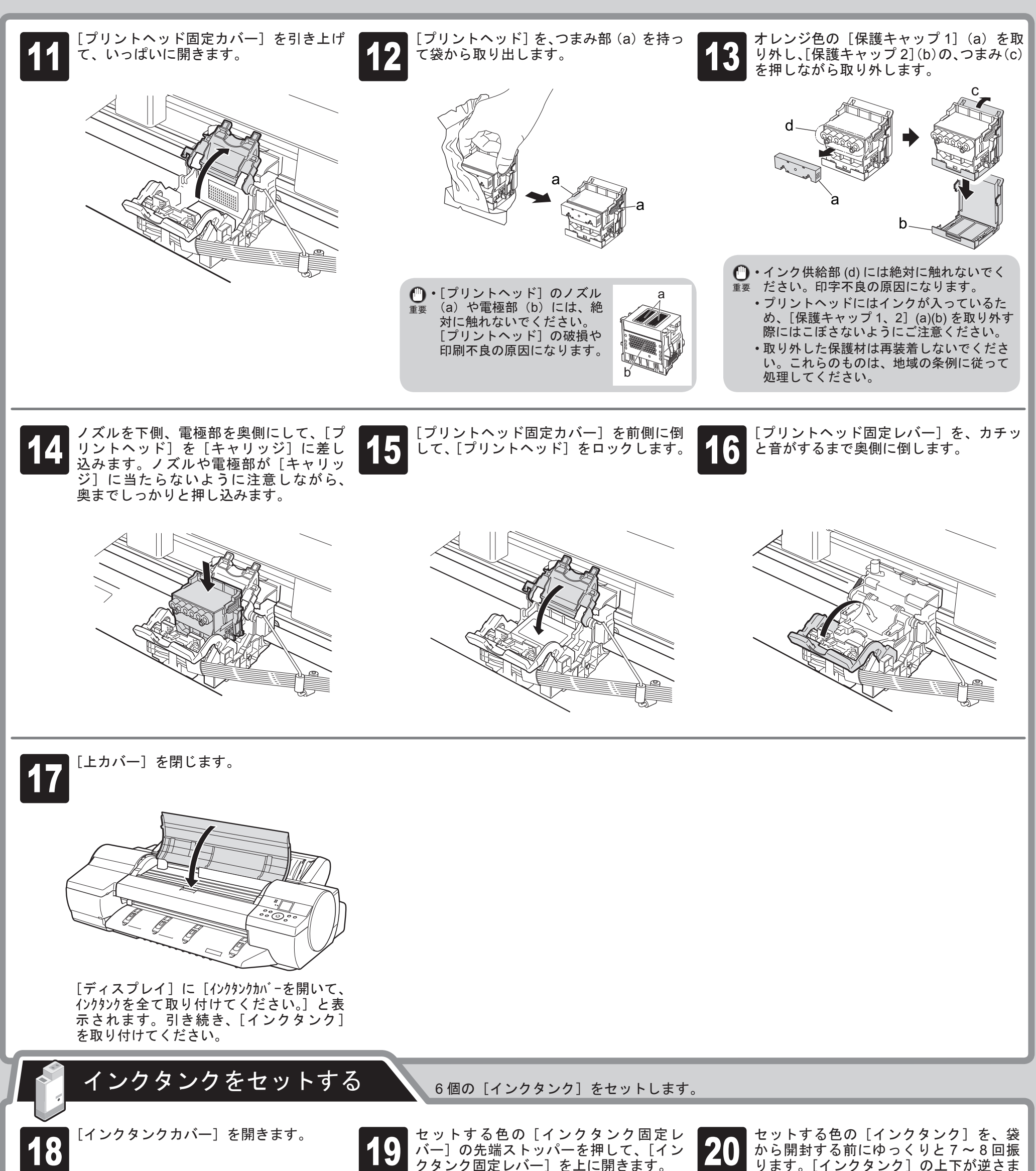

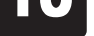

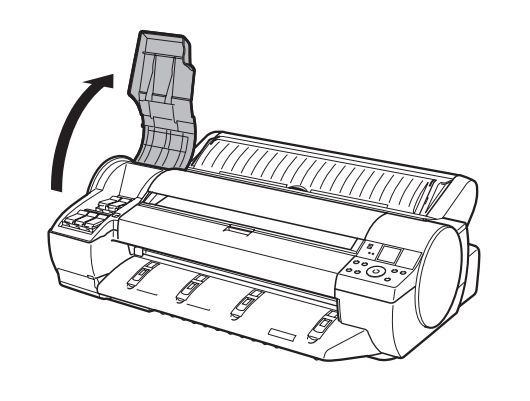

 $_{\hat{\pi}\hat{\pi}}$  ルホルダー]の軸(b)の間に指が挟まれ • セットする時に、ガイド溝(a)と[ロー ないように注意してください。

4

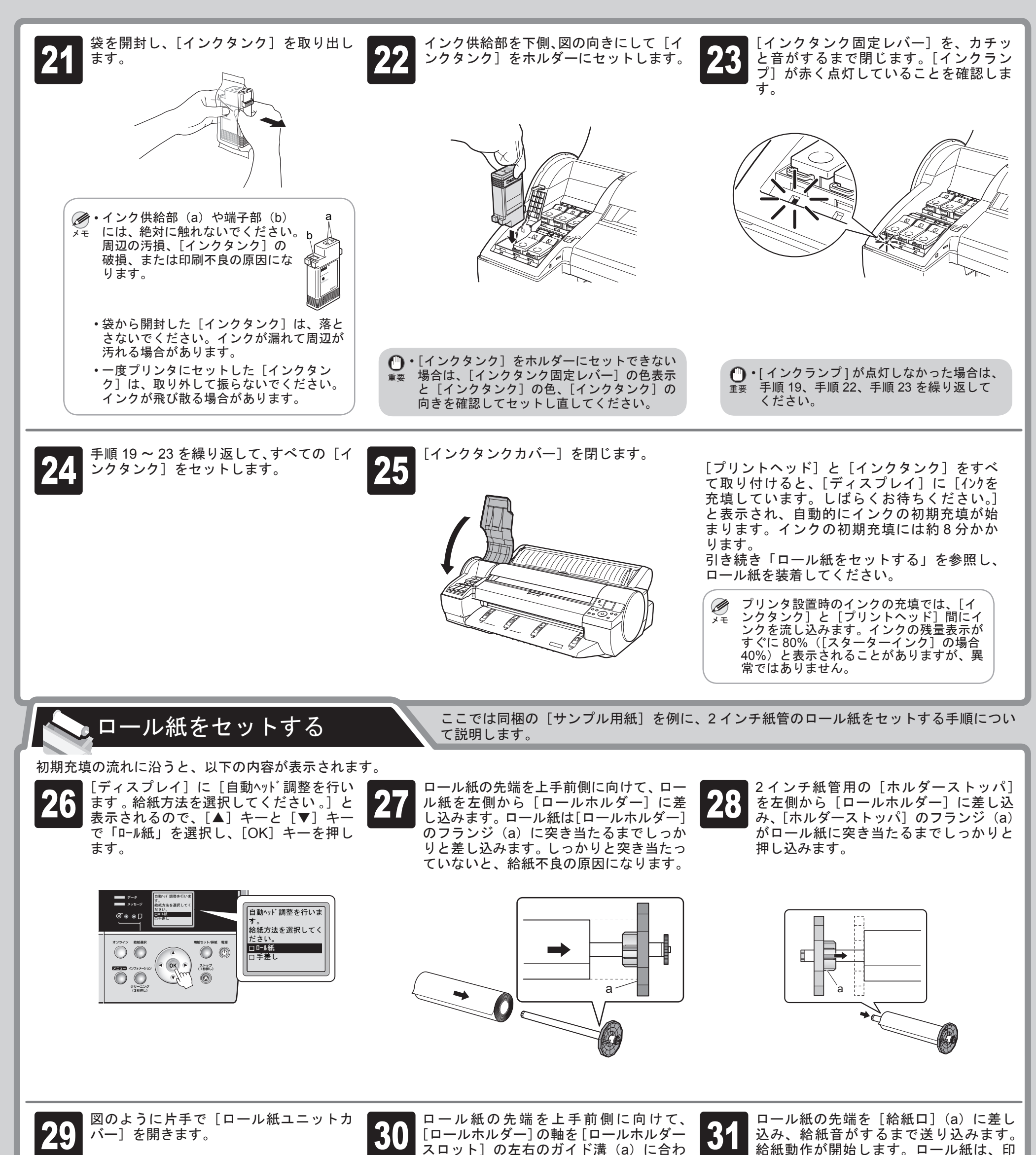

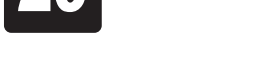

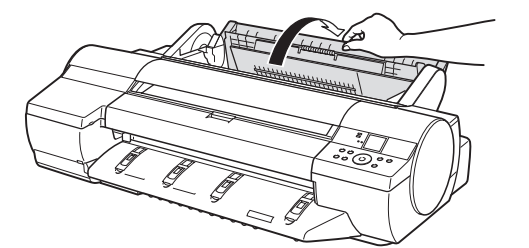

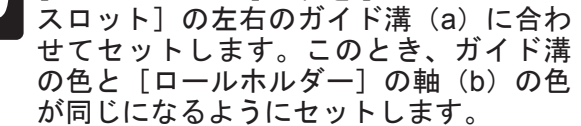

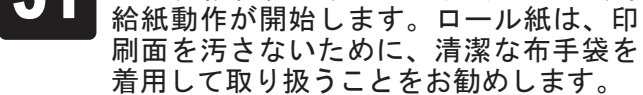

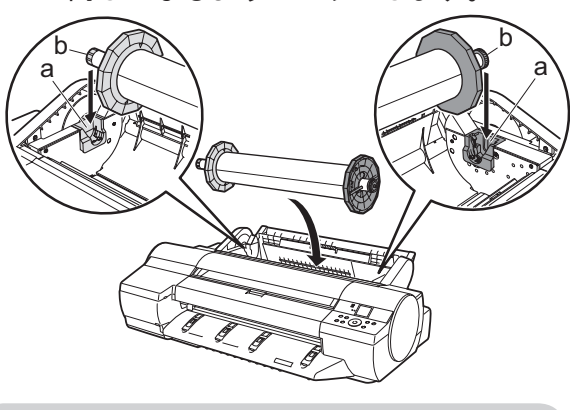

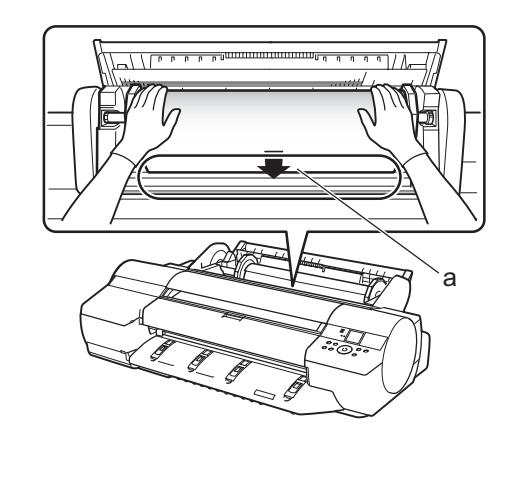

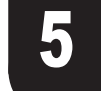

[ロール紙種類]の選択画面で、[▲]キー、 [▼]キーを押して[厚口コート紙]を選択し、 [OK]キーを押します。

自動的に[プリントヘッド]の位置調整が 開始されます。 [プリントヘッド]の位置調整には、約7 分かかります。 [プリントヘッド]の位置調整が完了する

と、[ディスプレイ]に[オンライン]と 表示されます。

> これでロール紙のセットは完了です。 引き続き「プリンタドライバとマニュア ルをインストールする」を参照し、プ リンタドライバをコンピュータにインス トールしてください。

- ㊀ⷐ たケーブルを使用してください。 • IEEE1394 ケーブルで接続する場合は、 事前 に IEEE1394 拡張ボードをプリンタに取り 付けてください。(オプションの IEEE1394 拡張ボードに同梱の説明書を参照) USB ケーブルは、Hi-Speed USB に準拠し •
	- IEEE1394 ケーブルは、IEEE1394 に準拠 した 6 ピンコネクタのケーブルを使用して ください。
	- USB/IEEE1394 ケーブルは、プリンタド ライバのインストール中に、画面の指示に 従ってプリンタとコンピュータに接続して ください。先に USB/IEEE1394 ケーブル を接続すると、プリンタドライバが正しく インストールされない場合があります。

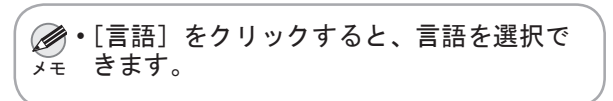

Windows の場合、USB 接続、IEEE1394 接続、TCP/IP (ネットワーク)接 続を行うことができます。

重要 インストールするには「Administrator」アカウントに相当する管理者権限 • が必要です。必ず管理者権限をもつアカウントでログインしてください。

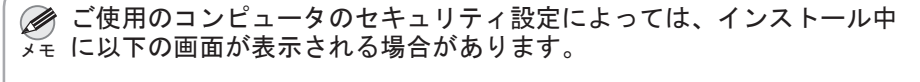

• [ブロックを解除する]を選択し、 [次へ]をクリックしてください。

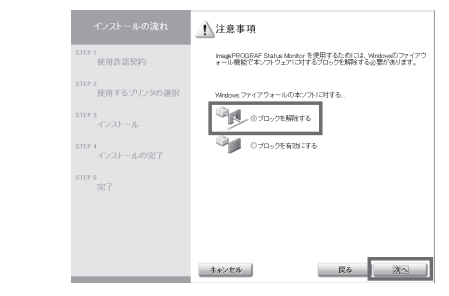

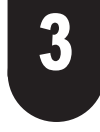

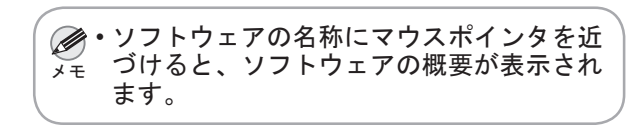

使用地域の選択 Modia Configuration Toolは各国式たは地域においてキヤノンが確実する標<br>環的な用紙種類の設定を、以下に適用します。 EP 1<br>使用許諾契約 ・ブリンタ<br>・ブリンタドライバ<br>・開催ソフトウェア P2<br>使用するブリン! tes<br>インストール iter 4<br>- インストールの完了 # 日本<br>C アポリカ<br>C 欧州 ers<br>Stil | 民る | 次へ | キャンセル

## Windows

ご使用の接続方法によって、インストール手順が異なります。以下の説明 に従ってプリンタドライバと製品マニュアルをインストールしてください。

㊀ⷐ • プリンタドライバをコンピュータにインストールする前に、プリンタの [ ディスプレイ ] に [ オンライン ] と表示されていることを確認してください。

図のように片手で「ロール紙ユニットカ バー]を閉じます。 33

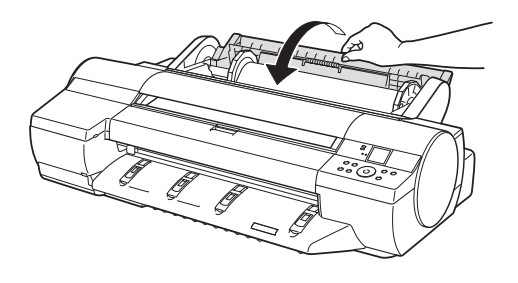

<対応している OS >

Windows Vista、Windows Server 2008、Windows Server 2003、 Windows XP、Windows 2000

## USB 接続または IEEE1394 接続の場合

[Setup Menu]ウィンドウで、[プリン タドライバのインストール]をクリック します。

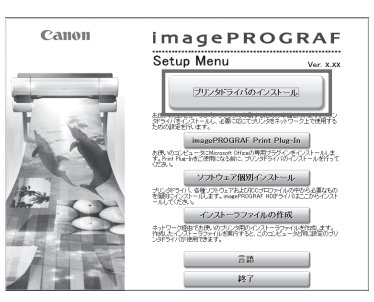

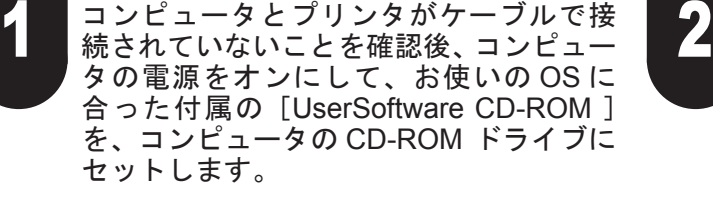

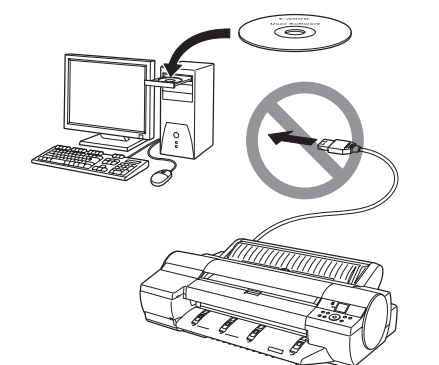

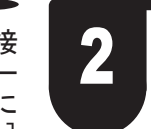

#### [インストール一覧]ウィンドウで、必要 なインストール項目がチェックされてい 3 4 5ることを確認し、[次へ]をクリックしま す。

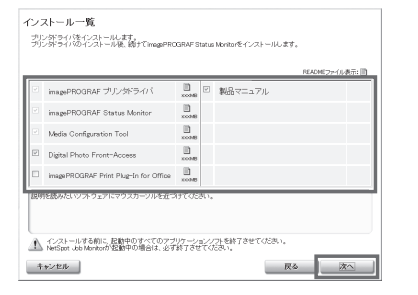

[ 使用地域の選択 ] ウィンドウで、使用地 域を選択し、[ 次へ ] をクリックします。

使用許諾契約書の内容を確認して [ はい ] をクリックします。

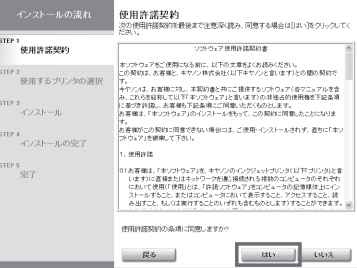

32

# プリンタドライバとマニュアルをインストールする

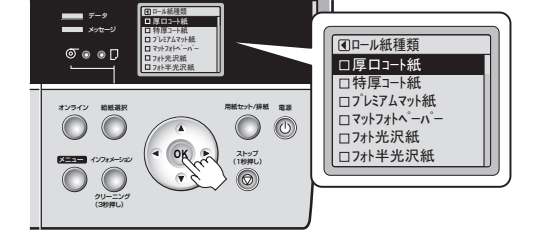

これで [製品マニュアル]のインストー ルは完了です。

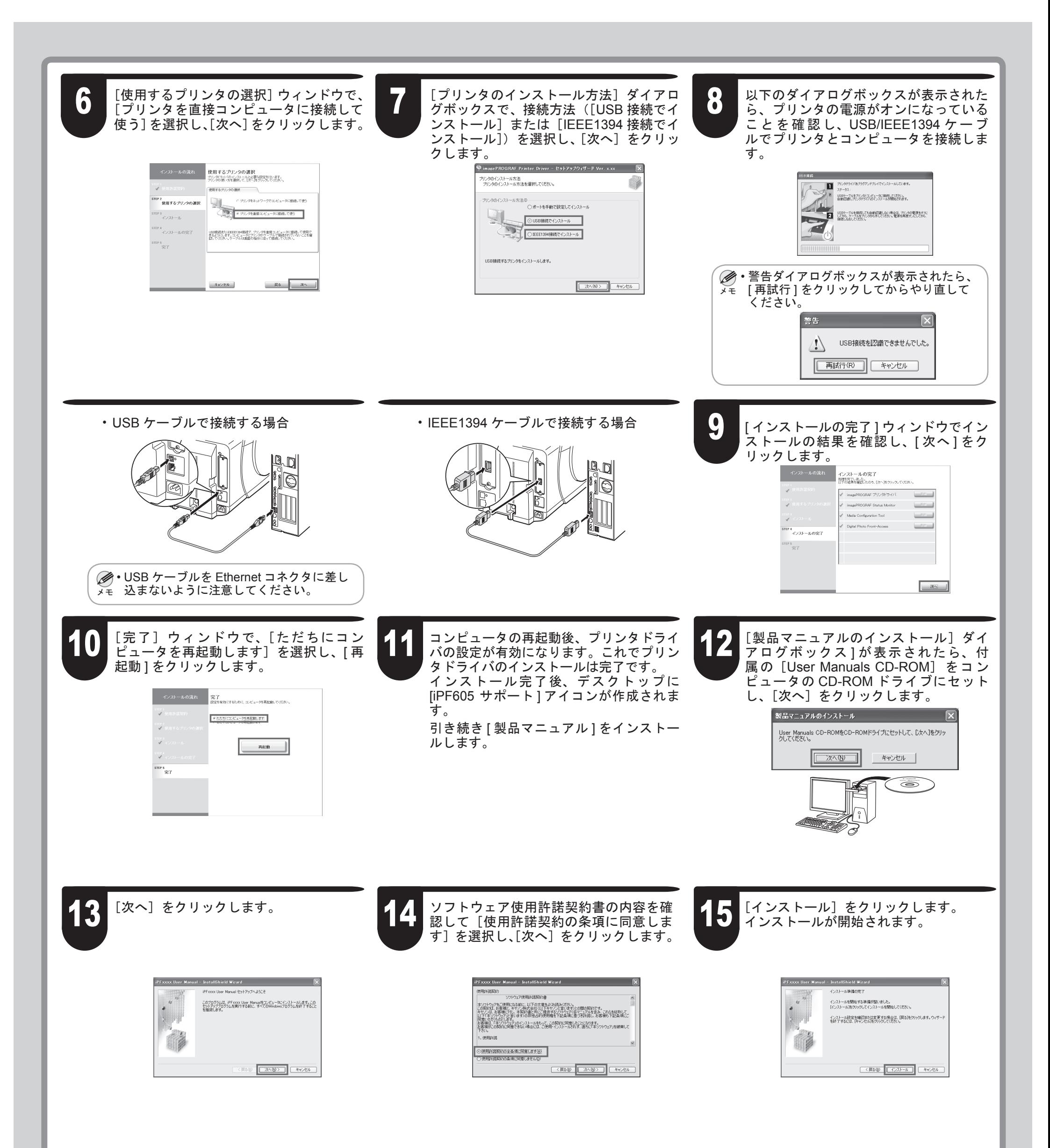

#### インストールが完了したら、[完了]をク リックします。

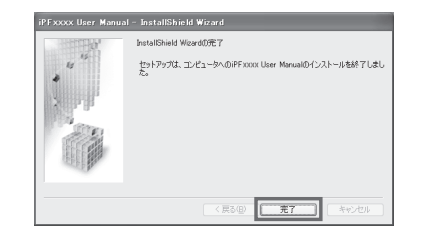

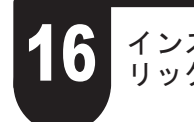

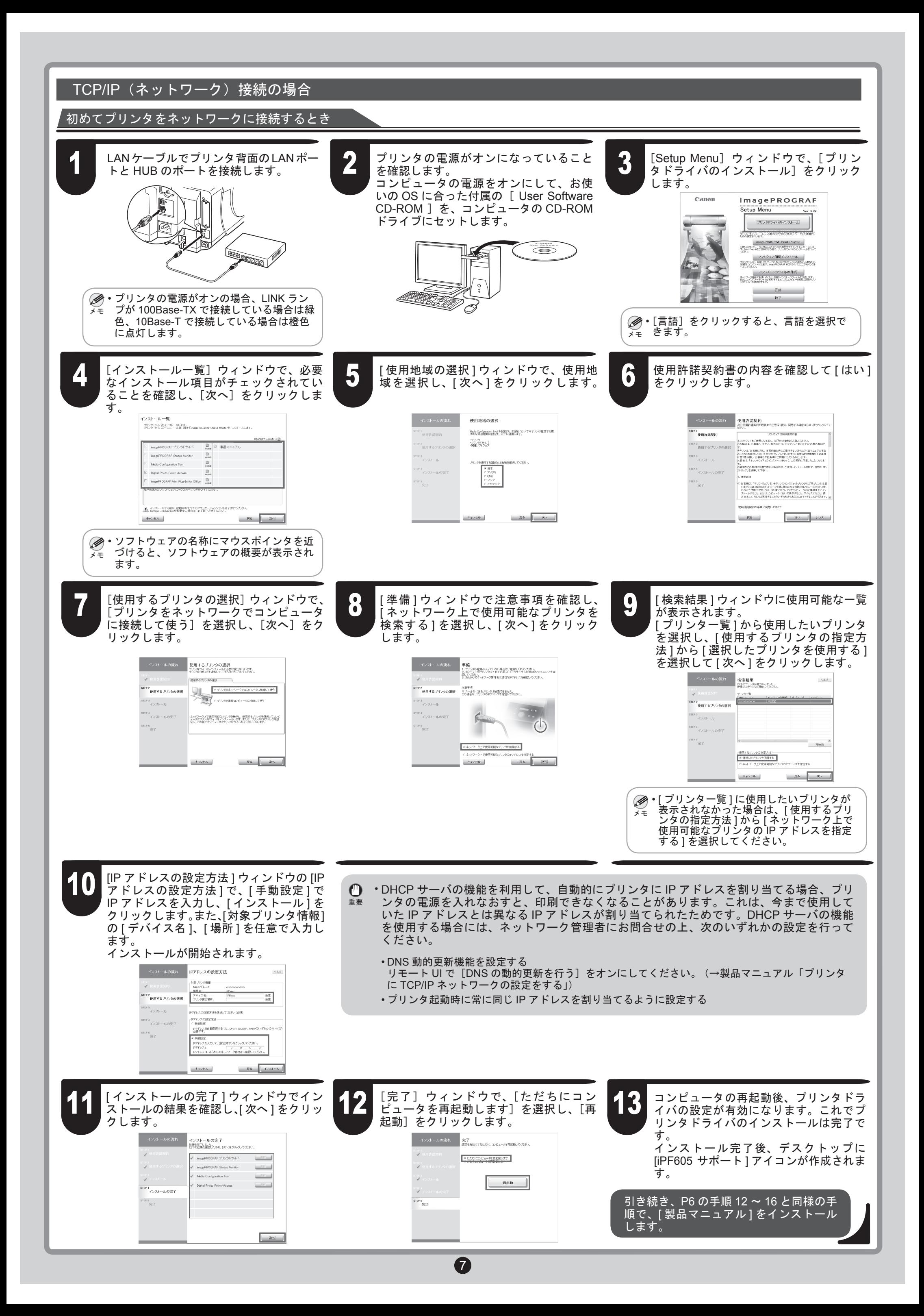

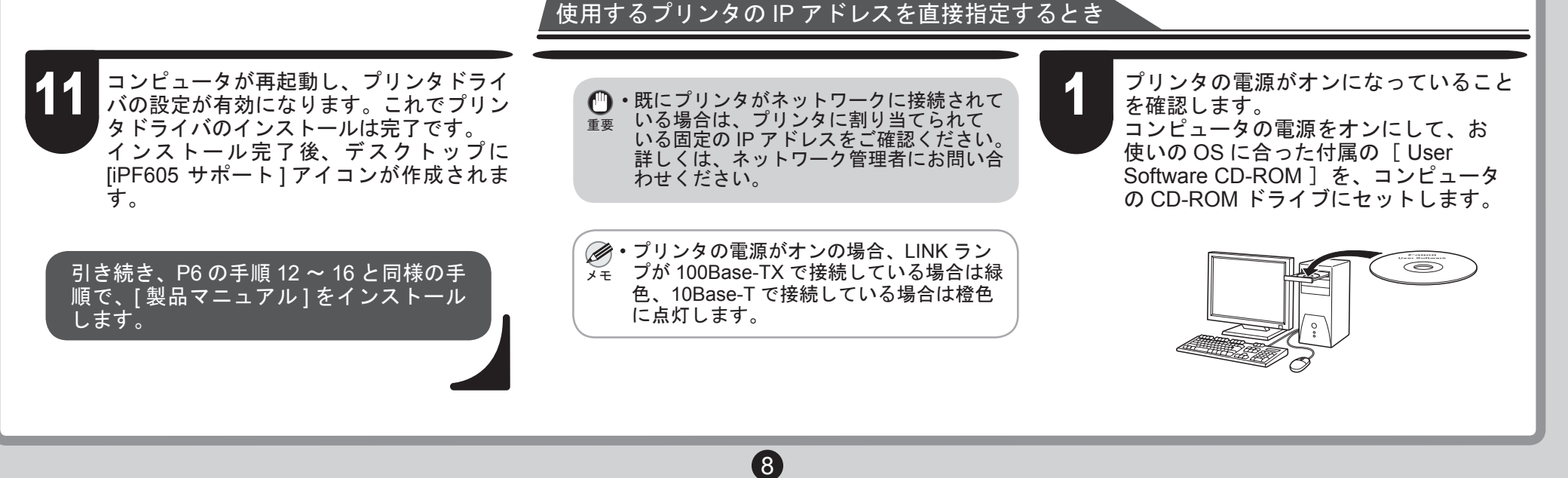

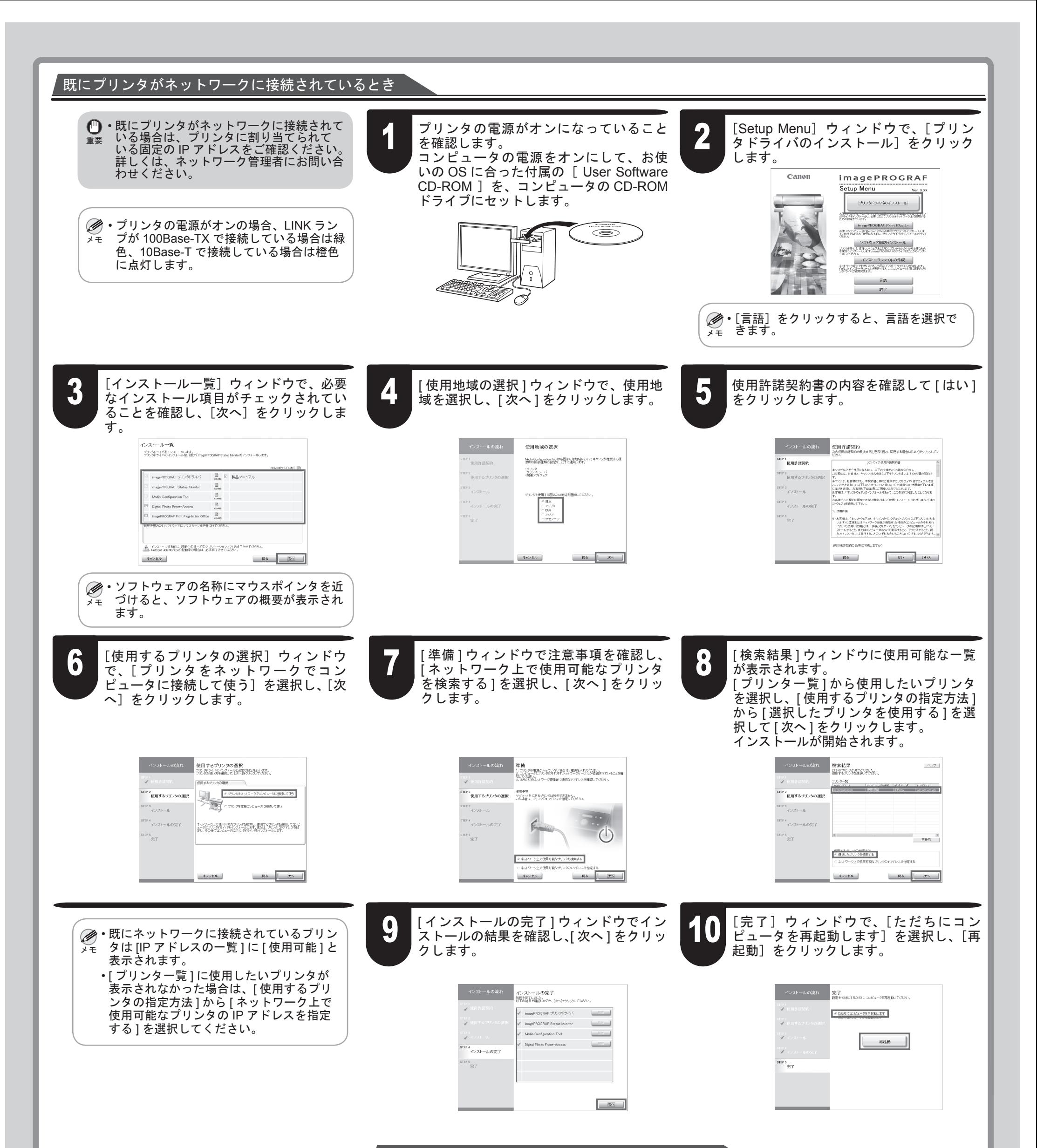

Macintosh の 場 合、USB 接 続、IEEE1394 (FireWire)接続、ネットワーク接続(AppleTalk、 IP プリント、Canon IP (iPF)、Bonjour 機能) を行うことができます。 ご使用の環境に合わせて、プリンタドライバ をインストールしてください。

<対応している OS > Mac OS 10.2.8 以降

<sup>重要</sup> 以降を搭載した Macintosh が必要です。 IEEE1394 ケーブルで接続する場合は、事 • 前に IEEE1394 拡張ボードをプリンタ に取り付けてください。(オプションの IEEE1394 拡張ボードに同梱の説明書を参 照) • USB2.0 で接続する場合は、Mac OS 10.3.3 IEEE1394 ケーブルで接続する場合は、 • IEEE1394(FireWire)ポートを装備した Macintosh が必要です。 IEEE1394 ケーブルは、IEEE1394 に準拠 • した 6 ピンコネクタのケーブルを使用して ください。

## Macintosh

## ㊀ⷐ • プリンタドライバをコンピュータにインストールする前に、プリンタの [ ディスプレイ ] に [ オンライン ] と表示されていることを確認してください。

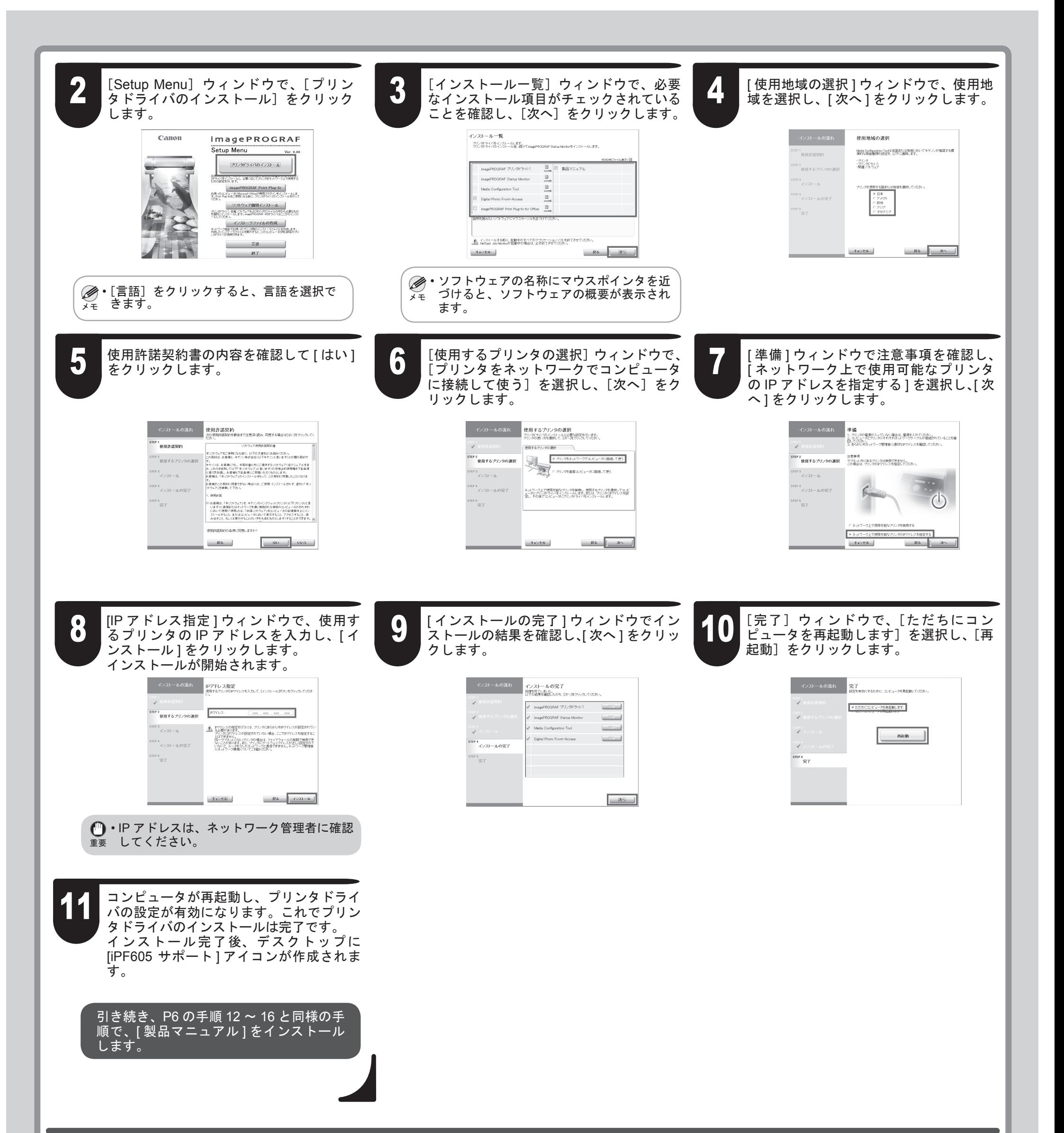

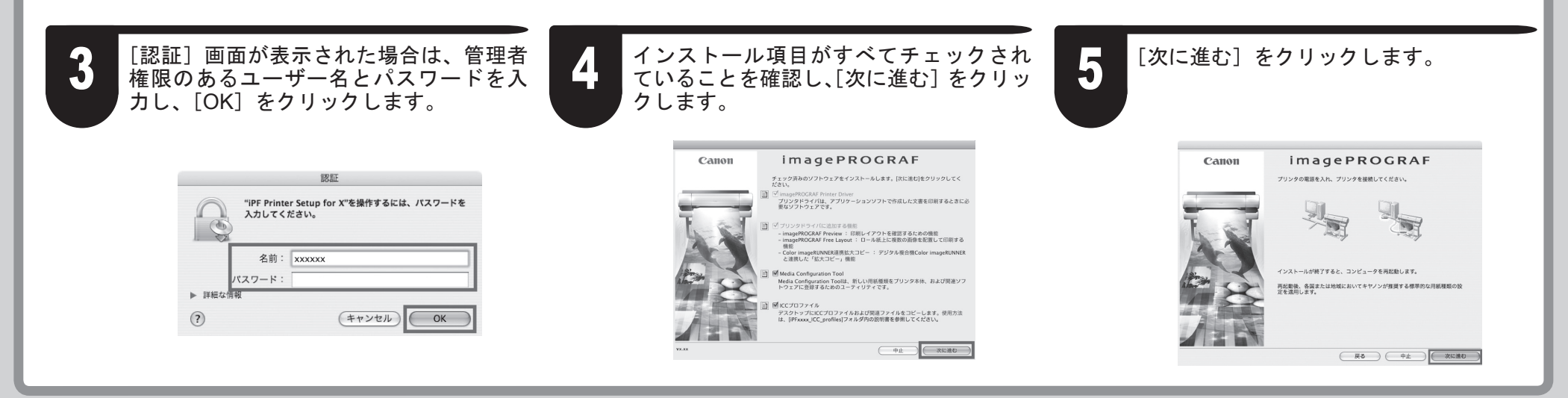

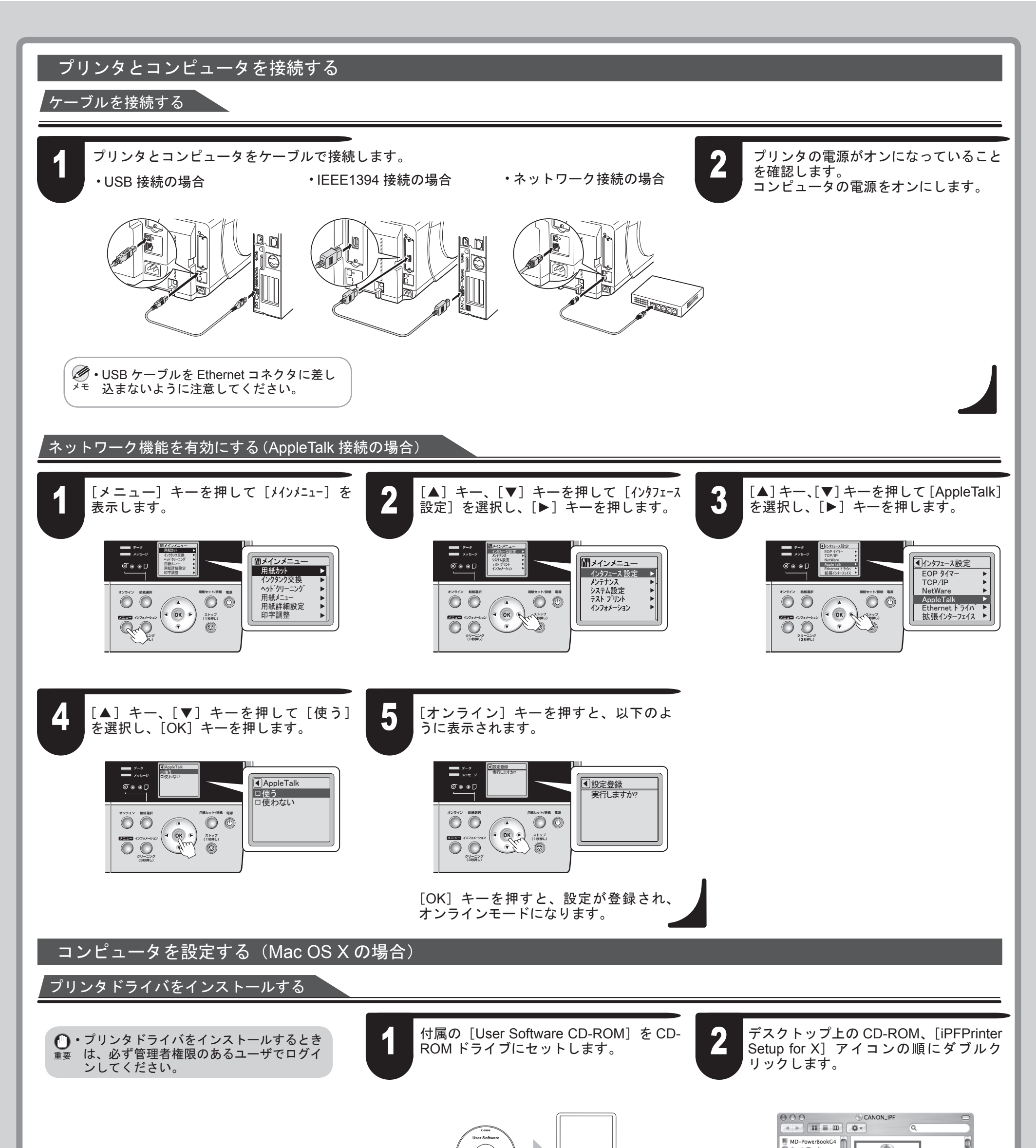

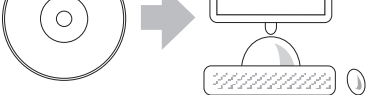

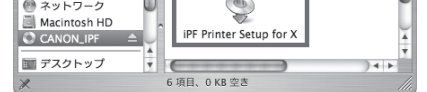

加]をクリックします。 Firewire 接続または IP 接続の場合は、[ほ かのプリンタ]をクリックし、プリンタ を選択します。

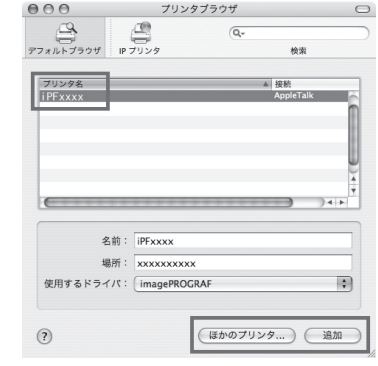

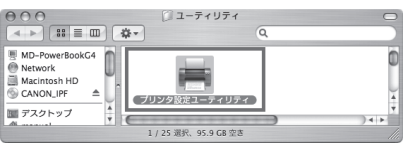

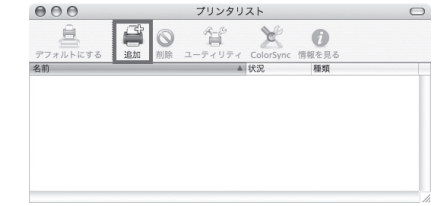

 $\bf \Phi$ 

します。

センター])をダブルクリックします。

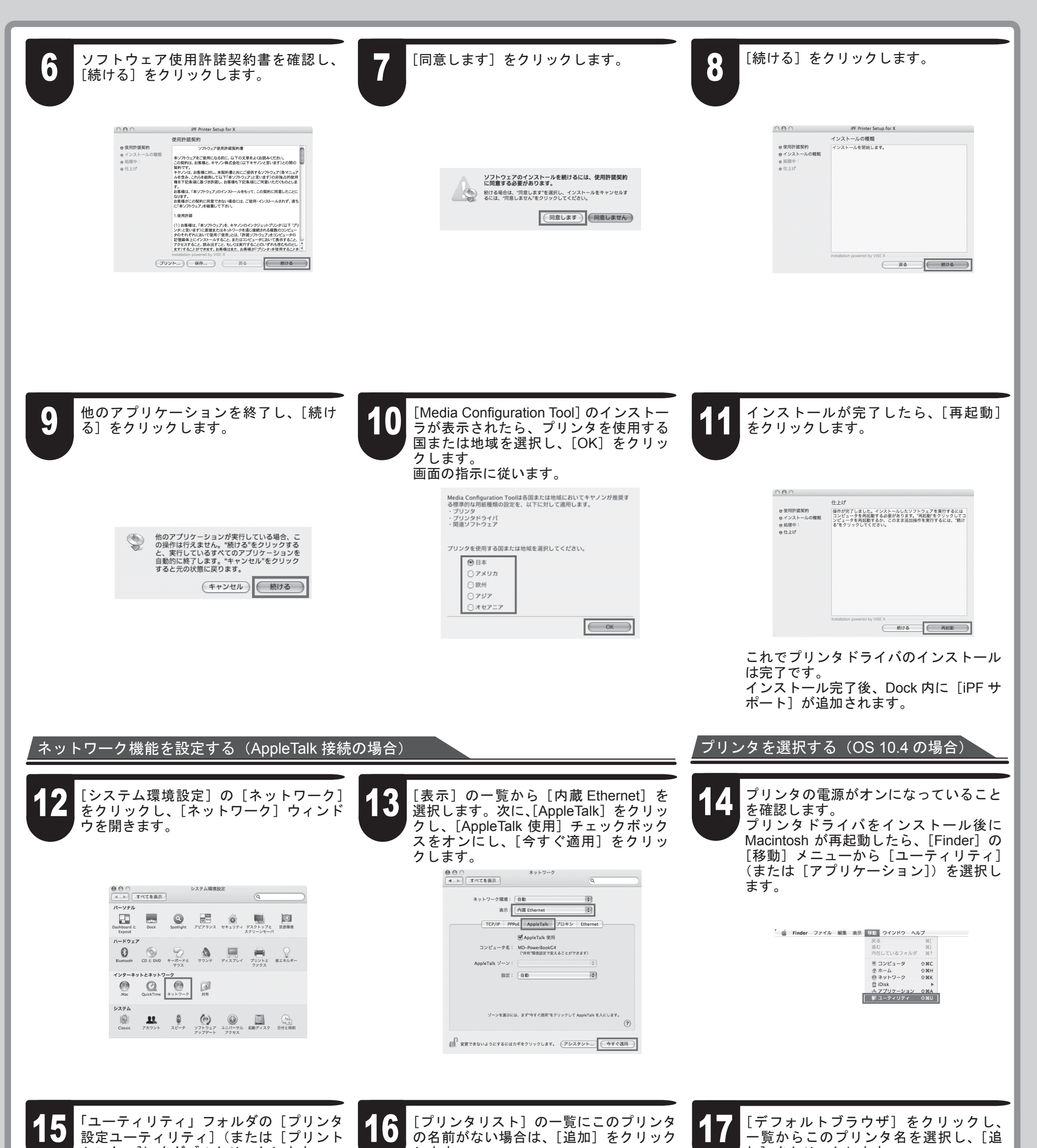

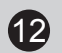

簡単な操作で処置できる場合があります。よく出現するメッセージとその原因、および対処方法を以下に示します。その他のメッセージについては、付属の[リ ファレンスガイド]を参照してください。詳しい操作方法については、「プリンタドライバとマニュアルをインストールする」でインストールした[製品マニュ アル]を参照してください。

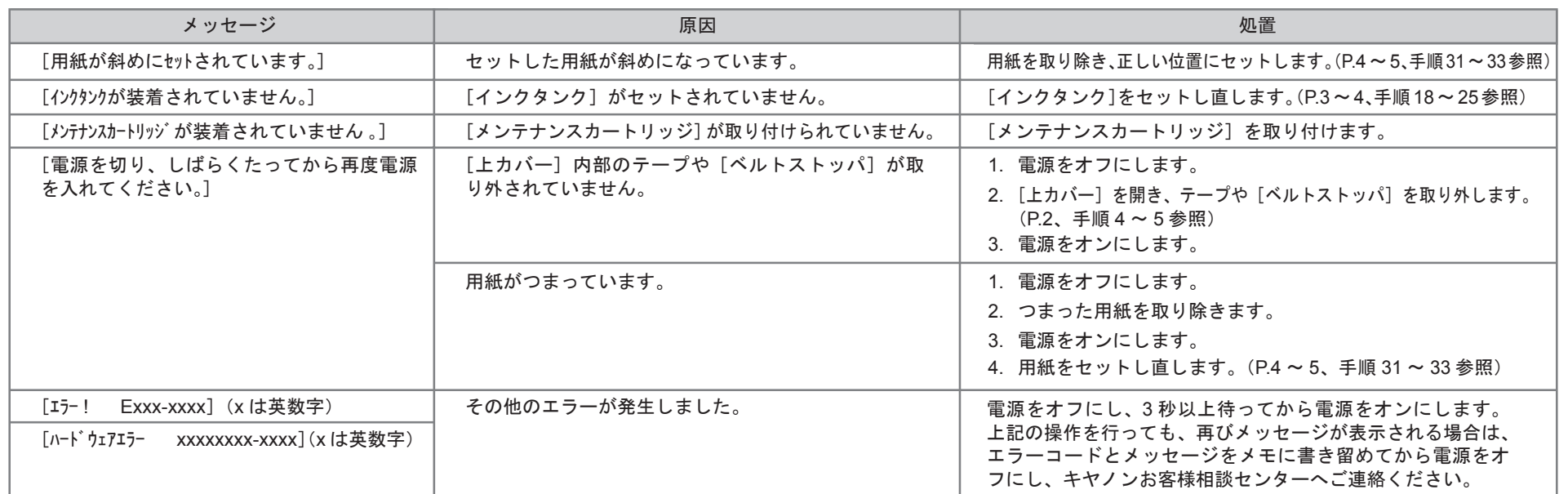

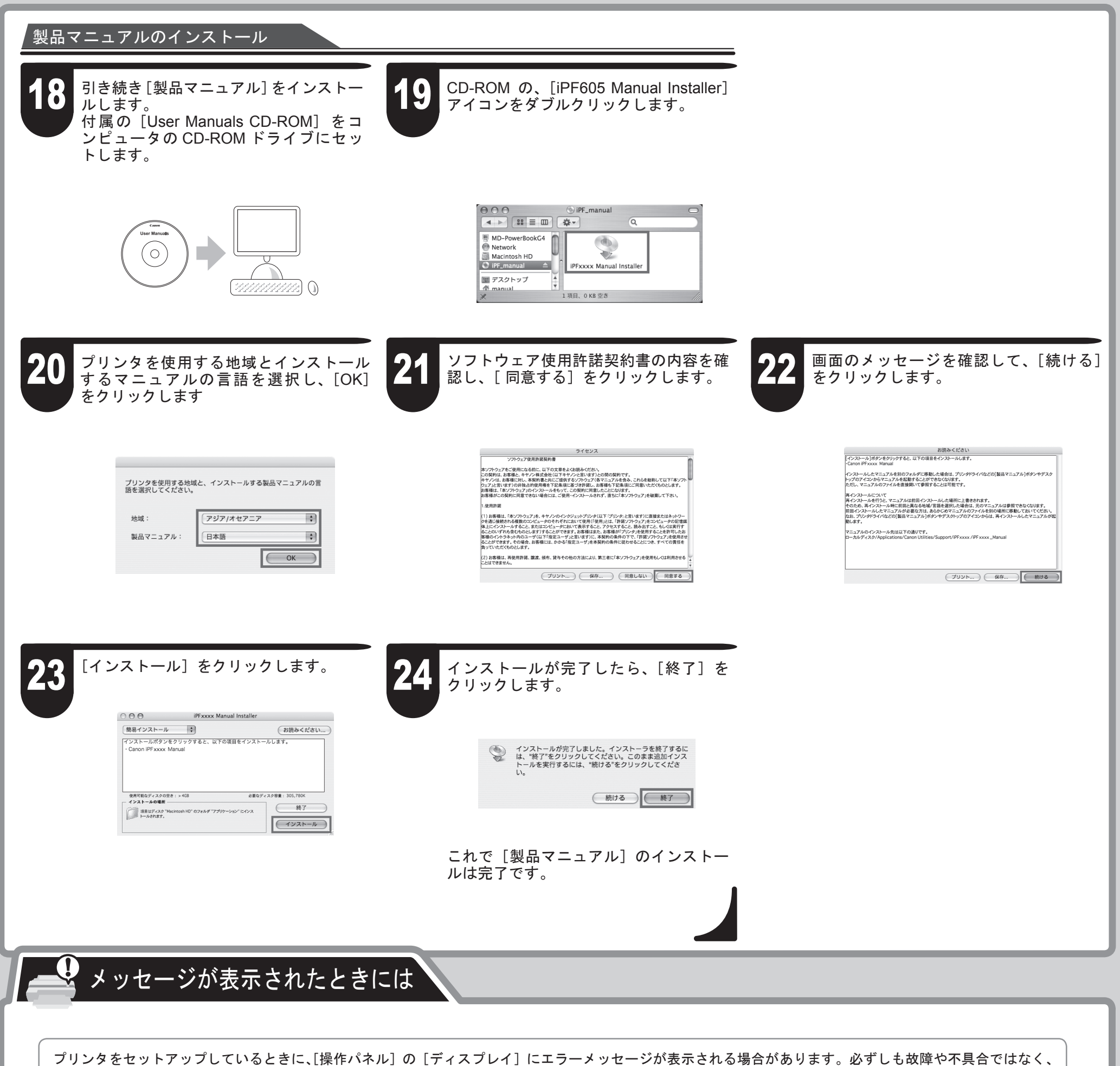